#### Multi-Account Transfers Online Banking User Guide

If you have draft and/or approval rights for account transfers then you can process multiple transactions at one time. The grouped transfers can have the same or different process dates.

Note: The Multi-Account Transfers feature is not available on mobile/handheld devices.

### **Transferring funds**

To perform Multi-Account Transfers:

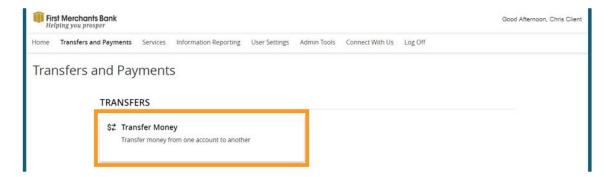

- 1. In the navigation menu, click Transfers and Payments > Transfer Money
- 2. Click the Multi-Account Transfers tab.

| ome    | Transfers and Payments | Services | Information Reporting | User Settings | Admin Tools | Connect With Us | Log Off |                 |                |
|--------|------------------------|----------|-----------------------|---------------|-------------|-----------------|---------|-----------------|----------------|
| unc    | ds Transfer            |          |                       |               |             |                 |         |                 |                |
| In     | dividual Transfers     | Multi-/  | Account Transfers     |               |             |                 |         |                 |                |
| ۹, Sea | rch templates          |          |                       |               |             |                 |         | Create Template | Transfer Funds |
| vaila  | ble Templates          |          |                       |               |             |                 |         |                 |                |

- 3. Click Transfer Funds.
- 4. Select a Transfer Date.
- 5. Write a note in the Memo field (Optional).

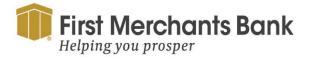

firstmerchants.com/commercial 866.833.0050

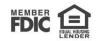

| Fi<br>He | rst Merchants Bank<br>Plping you prosper |          |                       |               |                   |                 |                  | Good Afternoon | n, Chris Client |
|----------|------------------------------------------|----------|-----------------------|---------------|-------------------|-----------------|------------------|----------------|-----------------|
| Home     | Transfers and Payments                   | Services | Information Reporting | User Settings | Admin Tools       | Connect With Us | Log Off          |                |                 |
| Origin   | nation Details                           |          |                       |               |                   |                 |                  |                |                 |
| Trans    | fer Date                                 |          | Recurre               | nce           |                   |                 |                  |                |                 |
| ν.       | lse same Date for all transfer           | 5        | None                  |               |                   |                 |                  |                |                 |
| Trans    | fer Date                                 |          |                       |               |                   |                 |                  |                |                 |
|          |                                          |          |                       |               |                   |                 |                  |                |                 |
| Mem      | <b>b</b>                                 |          |                       |               |                   |                 |                  |                |                 |
|          |                                          |          |                       |               |                   |                 | Push Memo to All |                |                 |
|          |                                          |          |                       |               |                   |                 |                  | •              |                 |
|          | 27711.001                                |          |                       |               |                   |                 |                  |                | i e             |
| Trans    | sfers (3)                                |          |                       | Q F           | ind accounts in t | ransfer         |                  |                | :               |
|          |                                          |          |                       |               |                   |                 |                  |                |                 |
|          |                                          |          |                       |               |                   |                 |                  |                |                 |
| From     | Account                                  |          | To Account            |               | Amour             | it              |                  |                |                 |
|          | Search by name or number                 |          | Search by name        | or number     | s                 |                 | 0.00             |                |                 |
|          | Search by hame of humber                 |          | - Search by hame      | ormaniper     |                   |                 | 0.00             |                | :               |
| -        |                                          |          | 1.7                   |               |                   |                 |                  |                |                 |
| 9        | Search by name or number                 |          | Search by name        | or number     | \$                |                 | 0.00             |                | :               |
| -        |                                          |          |                       |               |                   |                 |                  |                |                 |
| 6        | Search by name or number                 |          | Search by name        | or number     | s                 |                 | 0.00             |                |                 |
|          | search by name or number                 |          | Search by hame        | or number     | 3                 |                 | 0.00             |                | :               |
|          |                                          |          |                       |               |                   |                 |                  |                |                 |
|          |                                          |          |                       | + Add         | l another transfe | r               |                  |                |                 |
|          |                                          |          |                       |               |                   |                 |                  |                |                 |
| \$0.00   |                                          |          |                       |               |                   |                 |                  |                | Second second   |
|          | ers                                      |          |                       |               |                   |                 |                  | Cancel         | Submit          |

- 6. Search for an account in the From Account field.
- 7. Search for an account in the To Account field.
- 8. Enter the amount to be transferred in the Amount field.
- 9. Repeat the above steps for Multiple-Account Transfers.

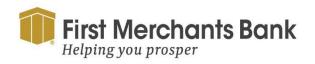

firstmerchants.com/commercial 866.833.0050

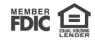

To add another transfer row:

- 1. Click or tap Add another transfer.
- 2. Use the ellipsis menu (), select Copy to duplicate transfer criteria.
- 3. Select Remove to delete transfer criteria.
- 4. Click Submit.

#### Using templates for transfers

To create a Multi-Account Transfers, use Transfers and Payments > Multi-Account Transfers

1. Create Template:

| Home  | Transfers and Payments | Services | Information Reporting | User Settings | Admin Tools  | Connect With Us | Log Off |                 |                |
|-------|------------------------|----------|-----------------------|---------------|--------------|-----------------|---------|-----------------|----------------|
| Fun   | ds Transfer            |          |                       |               |              |                 |         |                 |                |
| I     | ndividual Transfers    | Multi-/  | Account Transfers     |               |              |                 |         |                 |                |
| ۹ Se  | earch templates        |          |                       |               |              |                 |         | Create Template | Transfer Funds |
| Avail | able Templates         |          |                       |               |              |                 |         |                 |                |
|       |                        |          |                       | There are no  | templates to | display         |         |                 |                |

2. Enter the Template Name

Note: Each Multi-Account Transfer template requires a unique name.

3. Enter the Memo information (Optional).

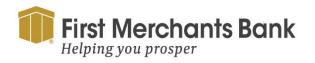

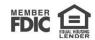

| <b>First Merchants Bank</b><br>Helping you prosper |                                           |                              |                  | Good Afternoon, Chris Client |
|----------------------------------------------------|-------------------------------------------|------------------------------|------------------|------------------------------|
| Home Transfers and Payments Services               | Information Reporting User Se             | ttings Admin Tools Connect V | With Us Log Off  |                              |
| Funds Transfer                                     |                                           |                              |                  |                              |
| Template Properties<br>Template Name               | Template Access F<br>6 of 6 user roles se |                              |                  |                              |
| Origination Details<br>Memo                        |                                           |                              | Push Memo to All |                              |
| Transfers (3)                                      |                                           | Q Find accounts in transfer  |                  | :                            |
| From Account                                       | To Account                                | Amount                       |                  |                              |
| Search by name or number                           | Search by name or number                  | \$                           | 0.00             | :                            |
| Search by name or number                           | ۹ Search by name or number                | \$                           | 0.00             | ÷                            |
| \$0.00<br>3 transfers                              |                                           |                              |                  | Cancel Save                  |

- 4. Search for an account in the From Account field.
- 5. Search for an account in the To Account field.
- 6. Enter the amount to be transferred in the Amount field.
- 7. Repeat the above steps for Multiple-Account Transfers.
- 8. Enter the dollar amount to be transferred between accounts.

To assign roles to a Multi-Account Transfer template:

- 1. Select Template Access Rights.
- 2. Assign User Roles.
- 3. Click Save.

**Tip:** The online banking solution will assign a batch ID to each Multi-Account Transfer template. This allows for the transfers to be approved or reviewed as a batch.

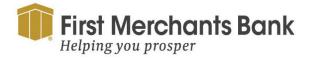

firstmerchants.com/commercial 866.833.0050

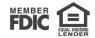